## **Anleitung Kundenportal für Arbeitgeber.**

So bestellen Sie Reka-Geld für Ihre Mitarbeitenden.

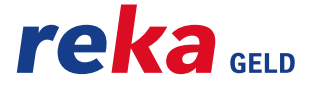

# **Inhalt**

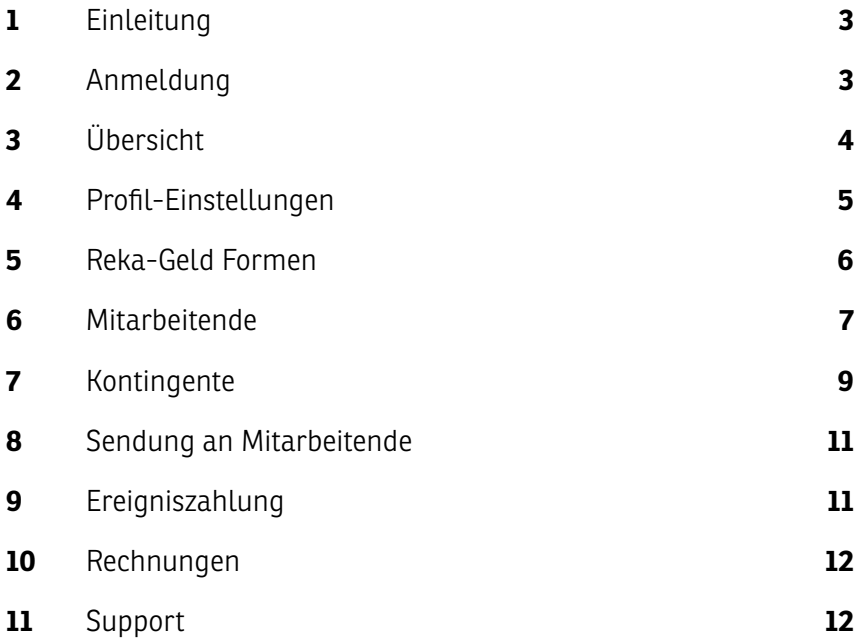

## **1 Einleitung**

In Ihrem persönlichen Profil im Reka-Kundenportal können Sie die Abgabe von Reka-Geld ganz einfach verwalten: Sie erfassen die Personalien Ihrer Mitarbeitenden und aktualisieren Ein- und Austritte.

Nachdem Sie alle nötigen Schritte unternommen haben, schicken wir Ihren Mitarbeitenden einen Brief mit Einzahlungsscheinen. Damit können sie ihr Reka-Geld-Guthaben beziehen. Oder wir führen für Sie die Reka-Card Ladung wie gewünscht aus.

Es besteht die Möglichkeit, dass bei Ihnen im Kundenportal gewisse Funktionen, welche hier in der Anleitung beschrieben werden, nicht zur Verfügung stehen. Das ist auf das Angebot in Ihrer Unternehmung zurückzuführen.

## **2 Anmeldung**

Zum Kundenportal gelangen Sie folgendermassen: Melden Sie sich auf reka.ch oben rechts unter Login mit Ihrer E-Mail-Adresse und Ihrem Passwort an. Ihre Login-Daten haben Sie nach Vertragsabschluss per E-Mail erhalten.

## **3 Übersicht**

Die Einstiegsseite gibt Ihnen einen Überblick über Ihr Angebot, Neuigkeiten, offenen Rechnungen oder den Direktzugang zu den wichtigsten Funktionen.

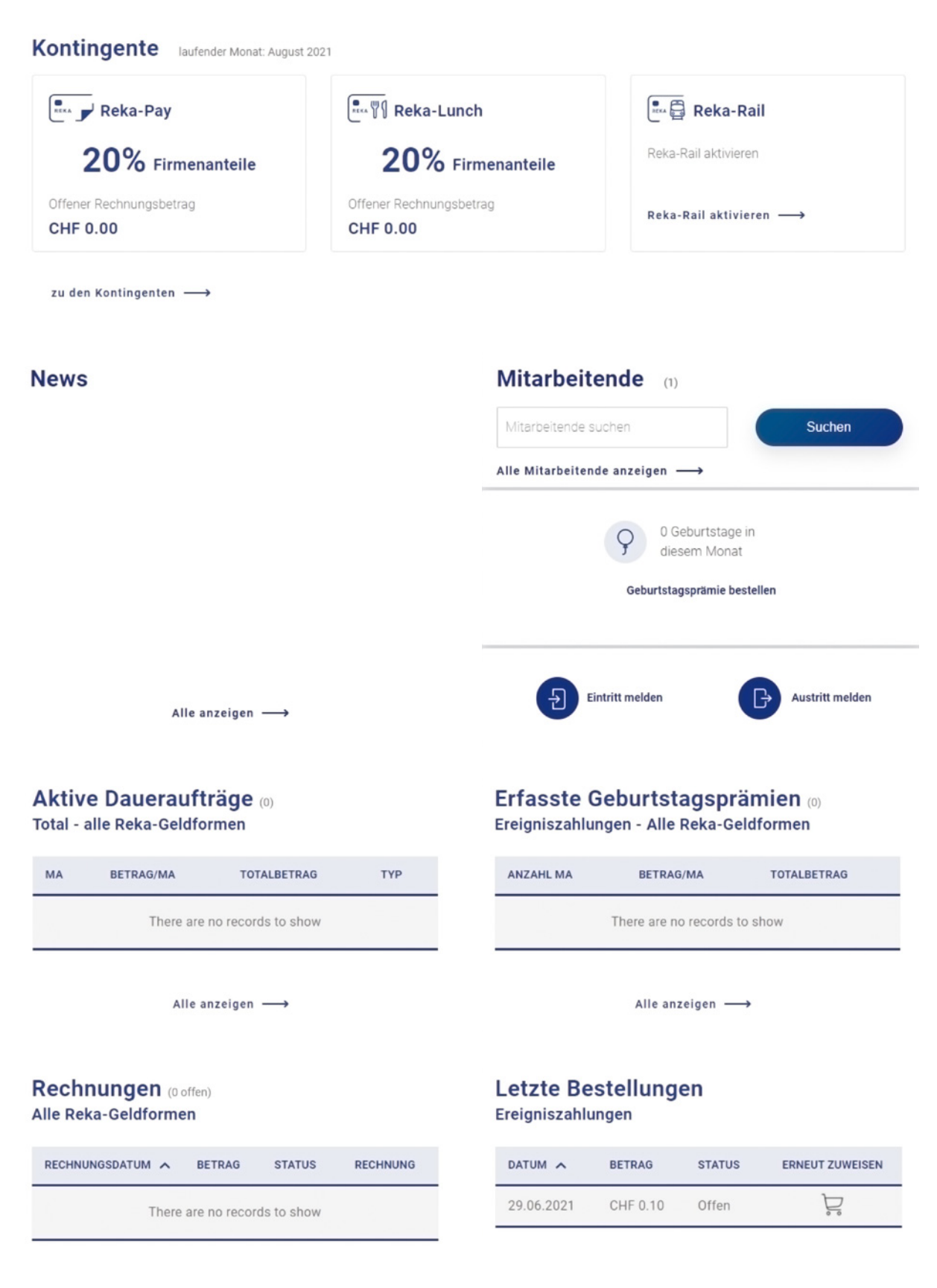

Alle anzeigen  $\longrightarrow$ 

#### **4 Profil-Einstellungen**

Sie haben ein «Firmenprofil» sowie ein «Mein Profil» wo all Ihre Stammdaten erfasst sind. Sie ändern diese, indem Sie auf den Button «Bearbeiten» klicken. Unter «Admin-Verwaltung» erfassen Sie weitere Benutzende und vergeben die Berechtigungen.

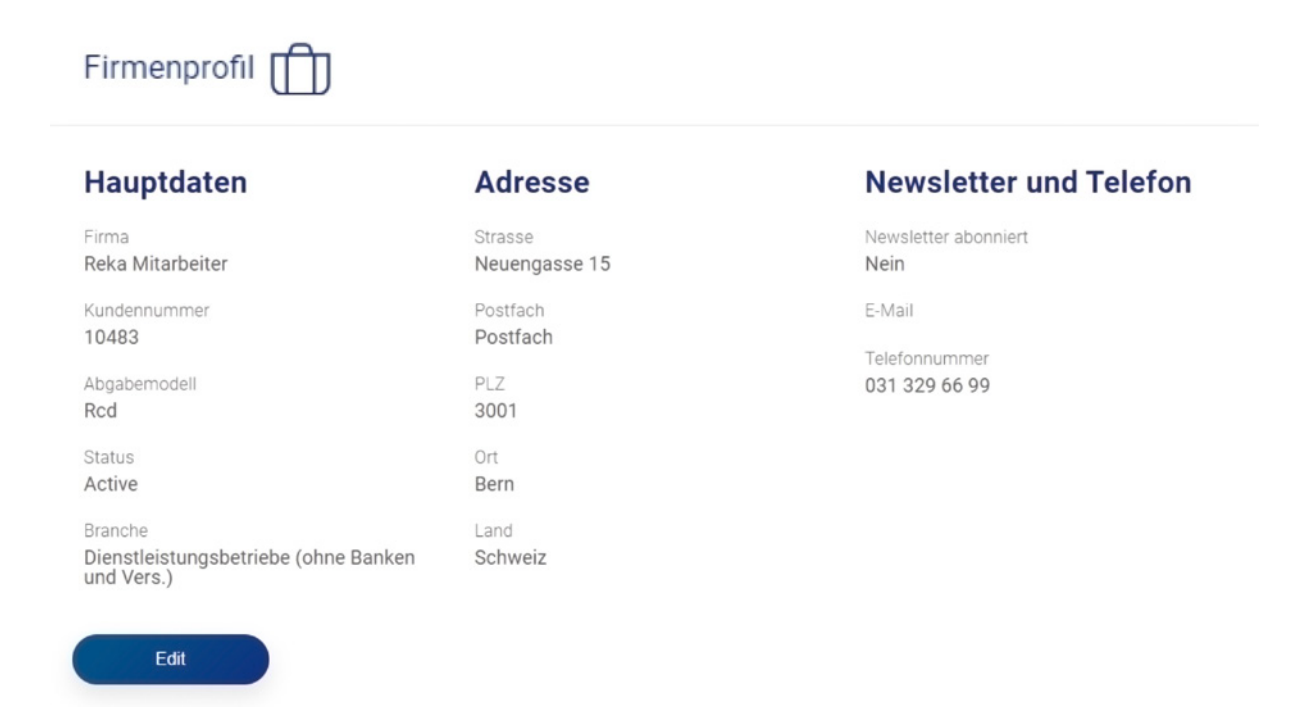

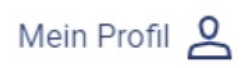

## Hauptdaten

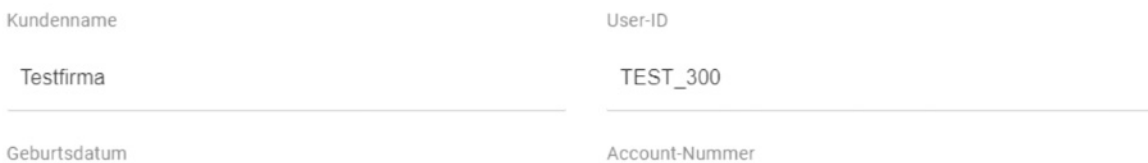

## **E-Mailadresse**

Ihre hinterlegte E-Mailadresse

Sie haben eine E-Mail zur Bestätigung erhalten.<br>Bestätigungsmail erneut zustellen.

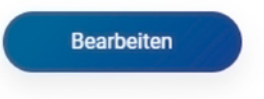

#### **5 Reka-Geldformen**

Unter diesem Menüpunkt wird Ihr aktives Angebot aufgeführt. Weitere Geldformen können aktiviert werden oder ein bestehendes Angebot kann erweitert werden.

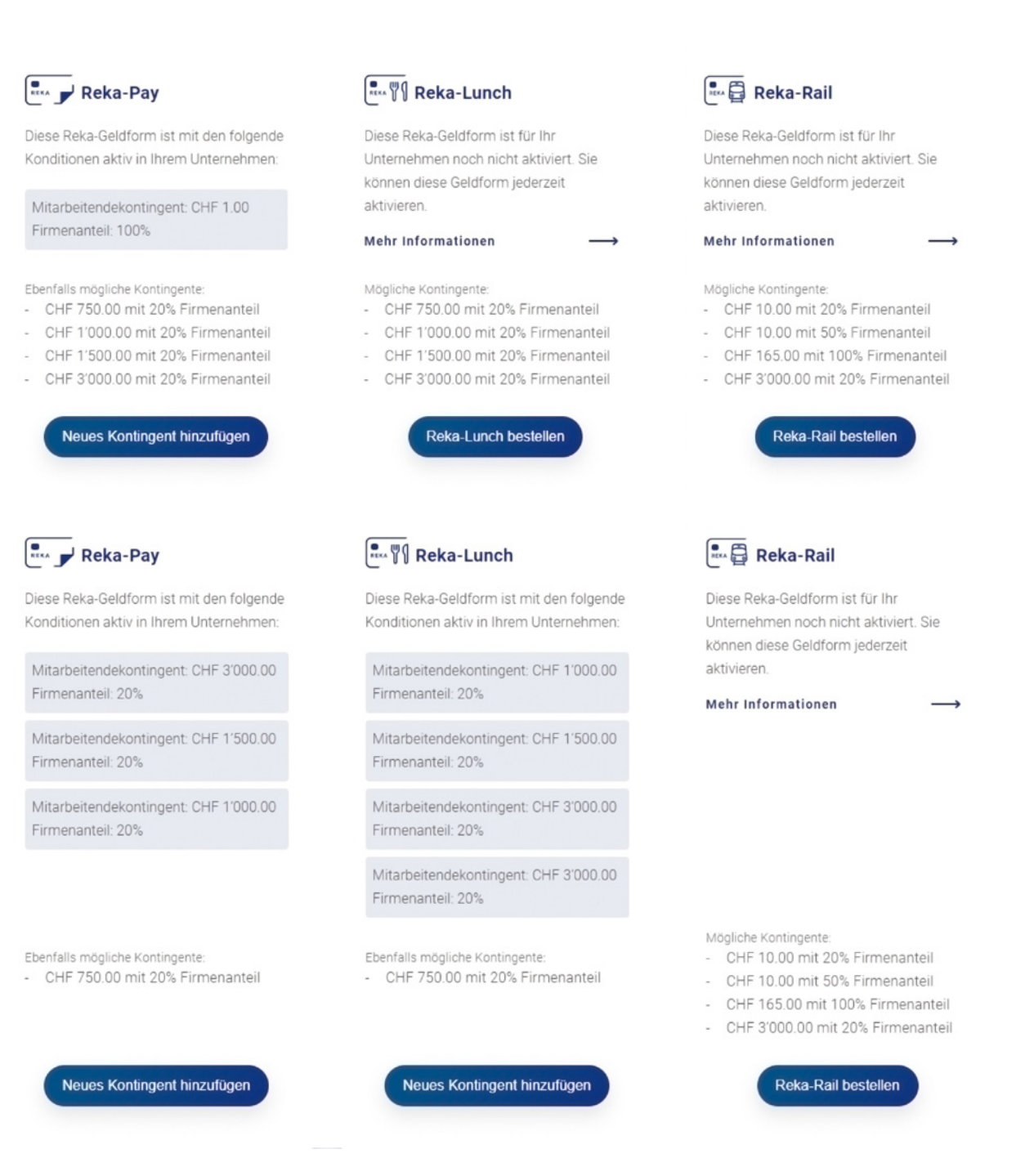

#### **6 Mitarbeitende**

Im Menüpunkt «Mitarbeitende» werden die Daten Ihrer Mitarbeitenden importiert. Entweder einzelne Neueintritte über den Button «Mitarbeitende erfassen» oder mehrere Mitarbeitende mittels Excel-Vorlage über den Button «Mitarbeitende importieren». Bitte verwenden Sie zwingend die Vorlage von Reka. Die Vorlage kann jederzeit im Kundenportal heruntergeladen werden. Die ausgefüllte Datei kann anschliessend durch die Funktion hochgeladen werden.

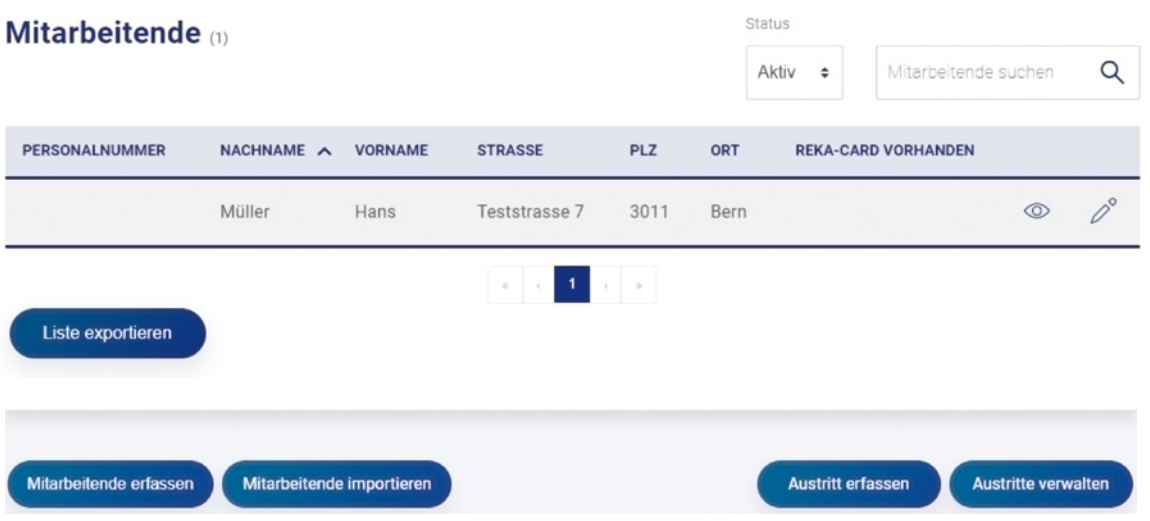

Nach dem Hochladen werden Ihnen im Reiter «Ungültig» die Datensätze angezeigt, die fehlende oder ungültige Einträge enthalten. Änderungen an den Einträgen können Sie direkt im Kundenportal vornehmen, indem Sie auf das Stift-Icon (rot umrandet) hinter dem entsprechenden Datensatz klicken. Sie sehen anschliessend, welche Einträge Fehler aufweisen und welche Pflichtangaben ergänzt werden müssen. Sobald Sie die fehlerhaften Datensätze korrigiert haben, beenden Sie den Vorgang mit «Import bestätigen». Auch die vollständigen und fehlerfreien Datensätze können vor Bestätigung des Imports im Reiter «Gültige Mitarbeiterdaten» überprüft und bearbeitet werden.

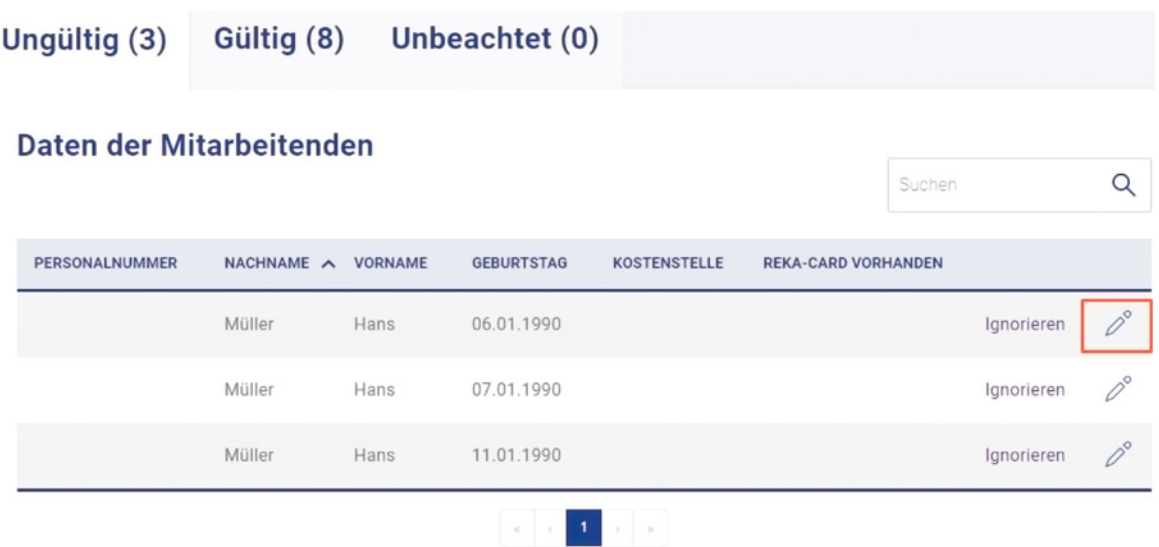

Die Daten Ihrer Mitarbeitenden können ebenfalls unter diesem Menüpunkt abgeändert werden. Mit der Suchfunktion kann der jeweilige Mitarbeitende ausfindig gemacht werden. Anschliessend können die Stammdaten bearbeitet werden.

Hat ein Mitarbeitende Ihr Unternehmen verlassen, so erfassen Sie den Austritt auch in diesem Register.

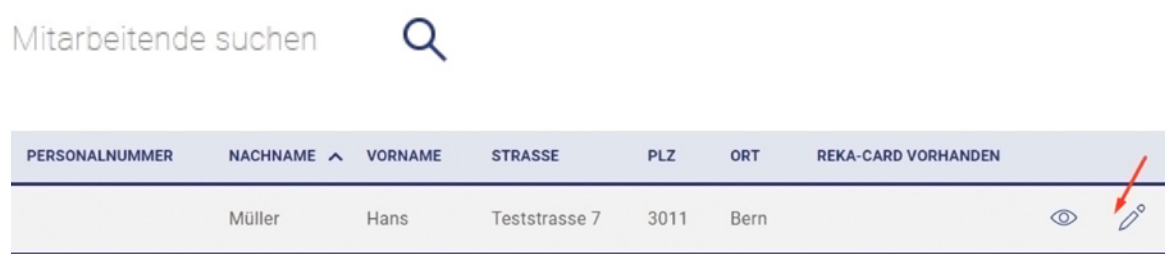

## **7 Kontingente**

Im Menüpunkt «Kontingente» weisen Sie die gewünschten Kontingente Ihren Mitarbeitenden zu oder erneuern Sie bei Bedarf.

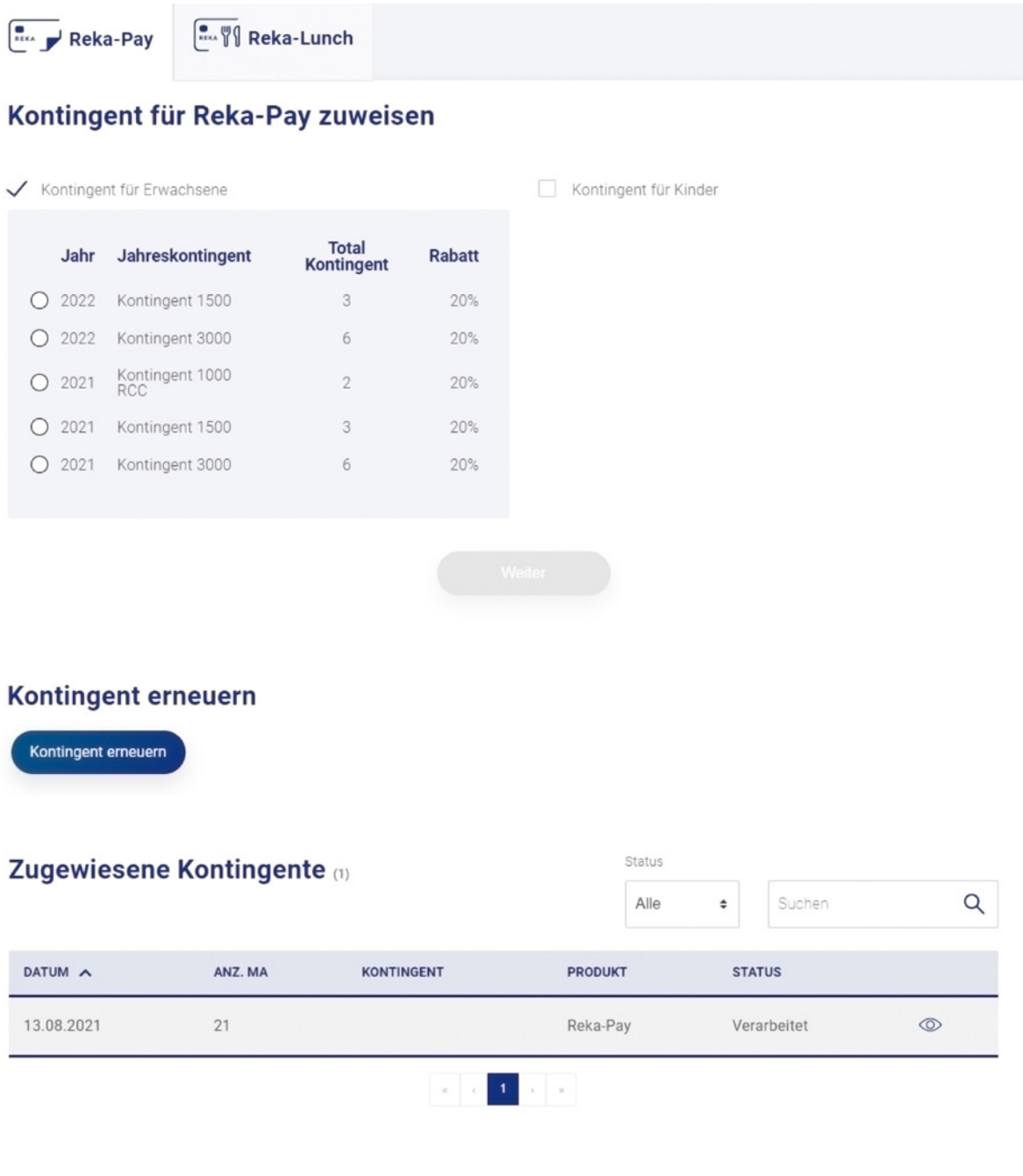

Im Menüpunkt «Reka-Card Ladung» weisen Sie den gewünschten Betrag Ihren Mitarbeitenden zu und führen die Ladung aus. Die Ladung wird Ihren Mitarbeitenden am Folgetag gutgeschrieben.

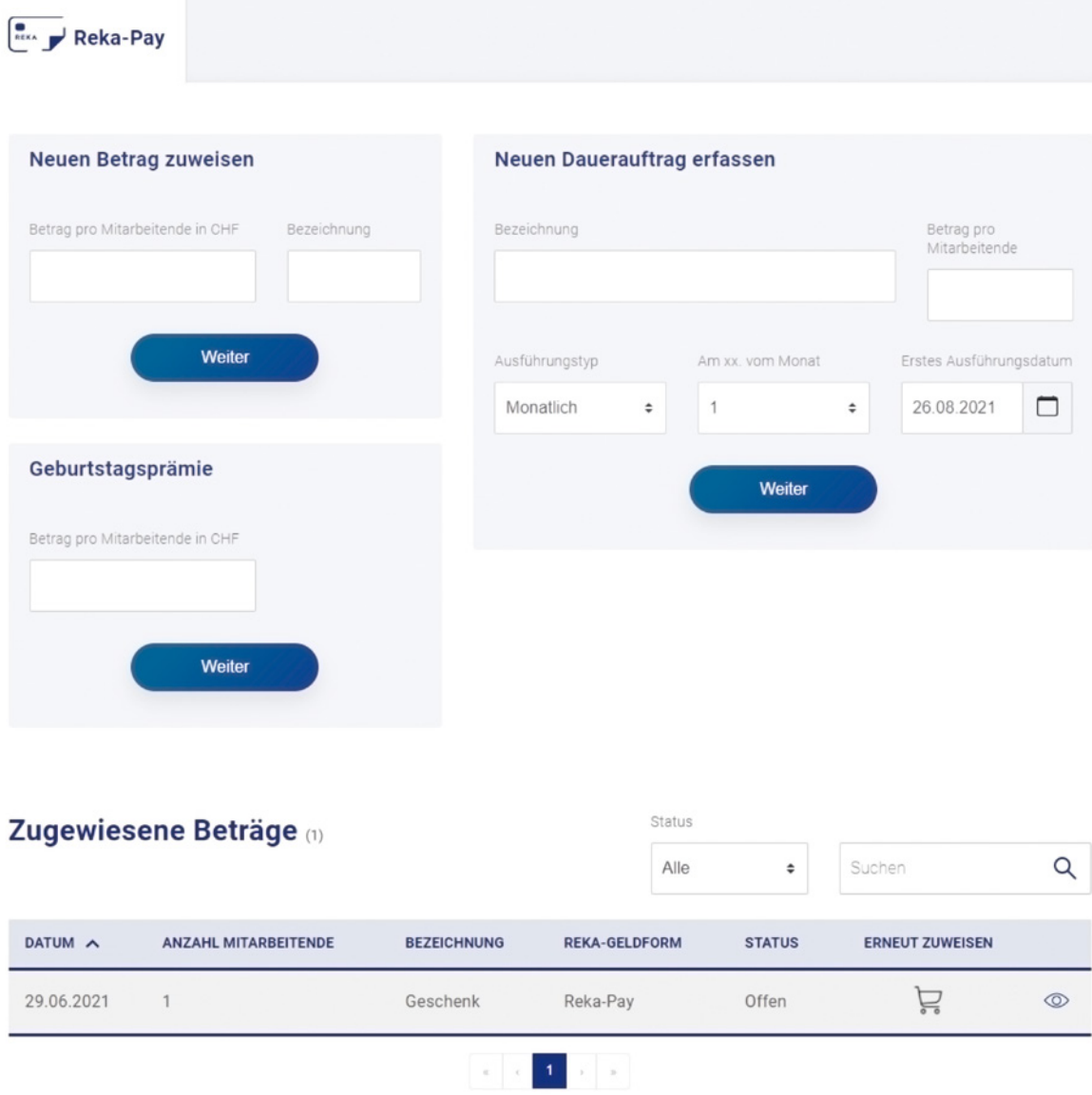

#### **8 Sendung an Mitarbeitende**

Nach dem Auslösen einer Bestellung werden die Sendungen an Ihre Mitarbeitenden von Reka verarbeitet und die Postsendung wird ausgelöst. Dies passiert zwei Mal wöchentlich. Am Dienstag und Donnerstag werden die Sendungen an Ihre Mitarbeitenden verschickt.

Ihre Mitarbeitenden erhalten Folgendes:

- Begleitbrief Reka mit Login-Daten zum Kundenportal inkl. eines Auszugs der AGBs
- Einzahlungsscheine zum Bezug von Reka-Geld
- Flyer

#### **9 Ereigniszahlung**

Bei ausserordentlicher Leistung, Dienstjubiläum, Hochzeit oder Pension steht unter «Ereigniszahlung» die Funktion für einmalige Reka-Card Ladungen zur Verfügung.

Bei wiederholenden Aufträgen legen Sie einen Dauerauftrag an.

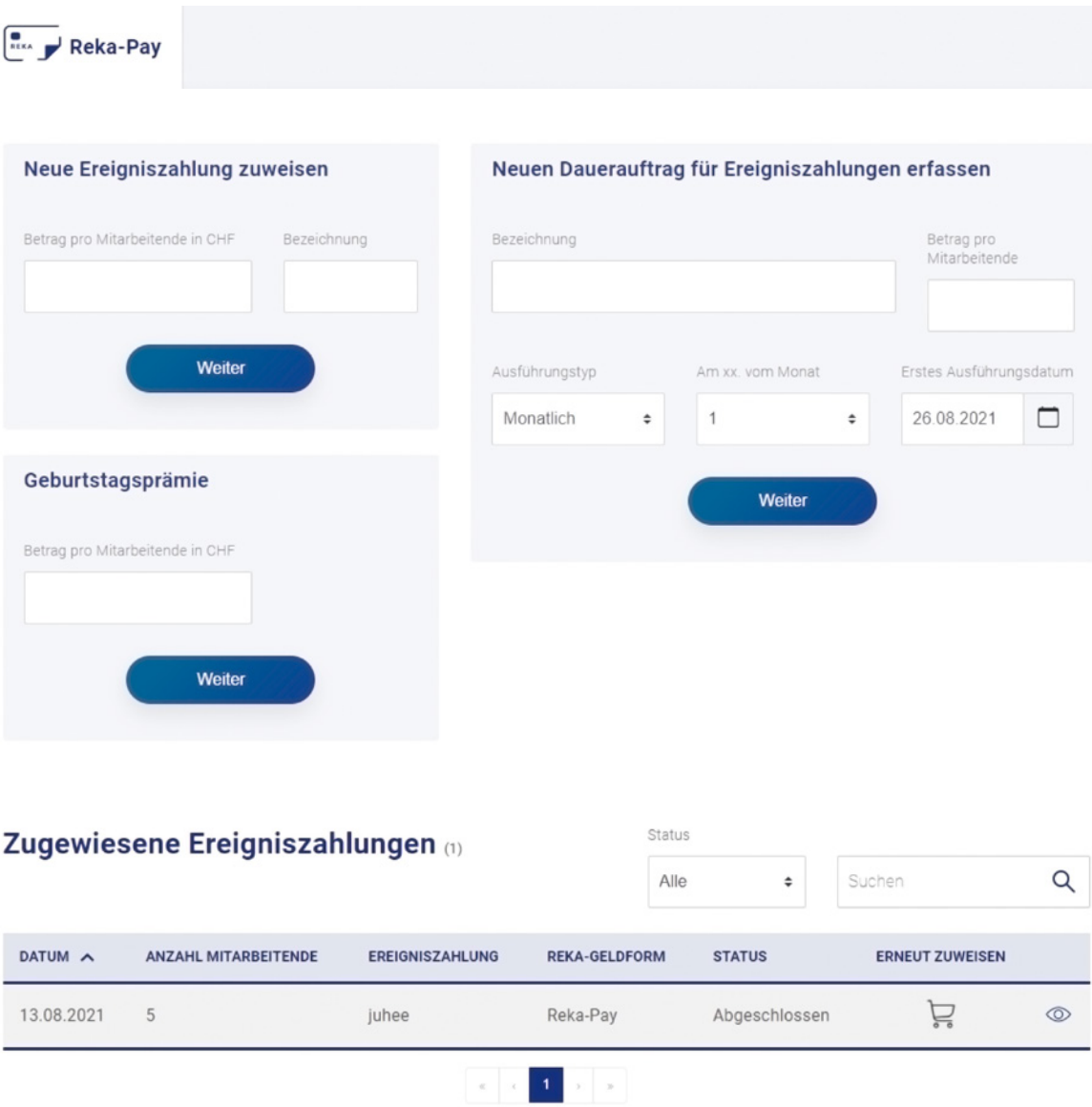

## **10 Rechnungen**

Die Monatsrechnung wird Ihnen im Kundenportal aufgeschaltet. Sie werden per E-Mail darüber informiert. Ein Postversand findet nicht mehr statt.

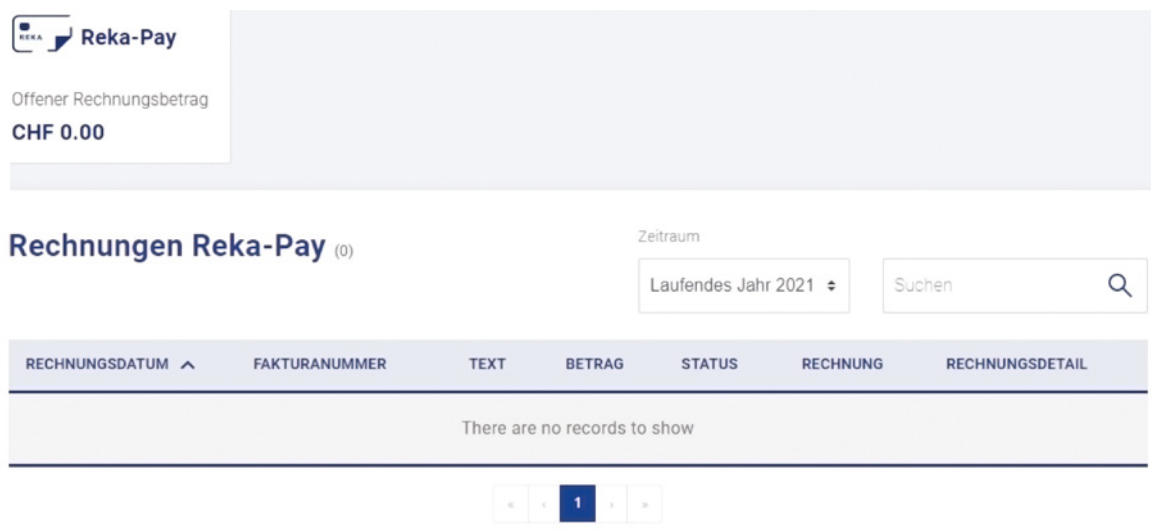

#### **11 Support**

Im Support-Bereich finden Sie die Antworten auf die wichtigsten Fragen und ein Tutorial, welches Ihnen die wichtigsten Funktionen im Kundenportal erklärt.

Bei Fragen helfen wir Ihnen gerne weiter: +41 31 329 66 69 oder business-support@reka.ch

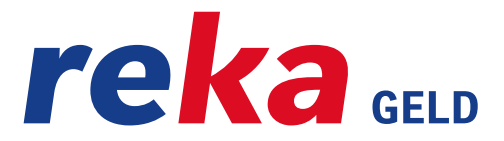